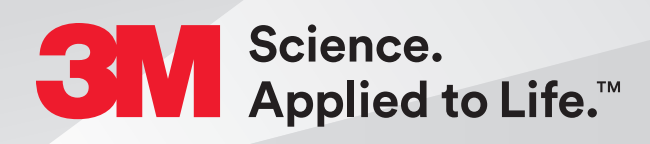

# **Steps to Pair the 3M™ Oral Care Portal and 3Shape Communicate™**

## Quick Start Guide

- **1. Log in to Oral Care portal at OralCare.3M.com.**
- **2. Access Manage Account by clicking the arrow at the top right of the screen.**
- **3. Click on your account name and then on the settings tab.**

#### **Steps to Pair the 3M™ Oral Care Portal and 3Shape Communicate™ (cont.)**

**4. On the Settings tab select Scan, check the 3Shape TRIOS® box and then select Add Account.**

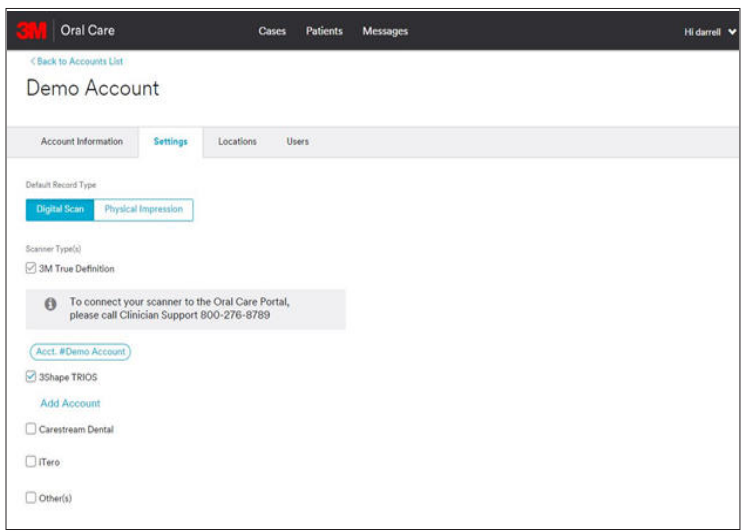

**5. Log in to your 3Shape Communicate account and authorize the connection.**

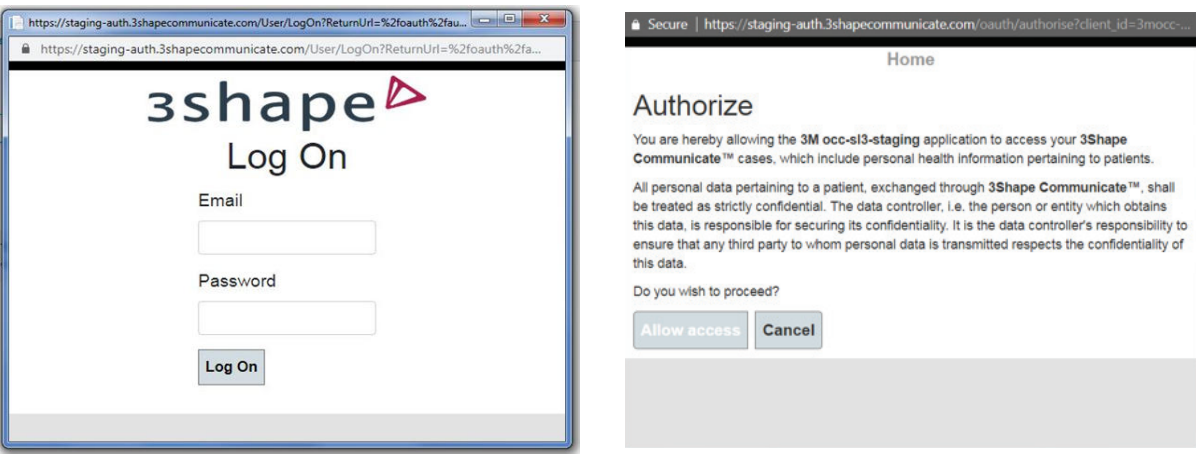

- **6. On the TRIOS scanner navigate to Local Lab and click Refresh. The 3M Oral Care Lab should appear.**
- **7. This completes the pairing.**

#### **Scan Criteria for Capturing a Full Arch Scan of a 3M™ Clarity™ Aligners Case**

**Capture the following intraoral features:**

**1. The entire arch including the terminal molars.** If treatment involves the second molars, the complete terminal molar will need to be captured.

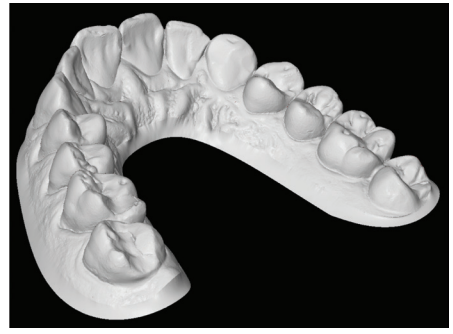

**Capture the entire arch — full dentition for Clarity Aligners.**

- **2. All incisal edges and marginal ridges.**
- **3. Complete occlusal surfaces (ensure there are no holes).**

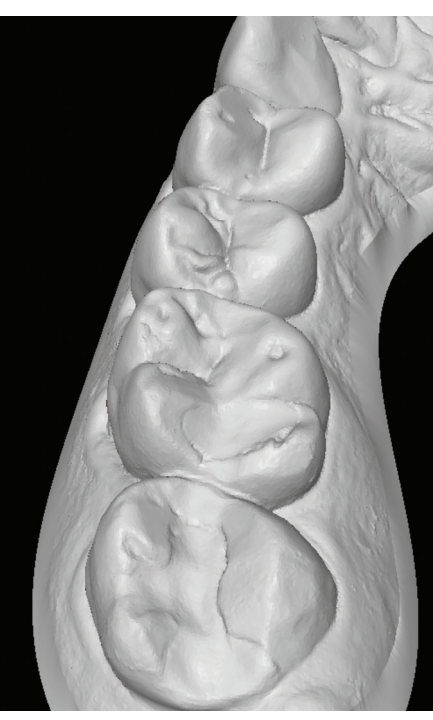

**Capture complete occlusal surfaces no holes.**

- **4. Interproximal embrasures and natural interproximal spaces.**
- **5. Clear gingival margin with 3 to 5 mm of lingual and buccal gingiva.**

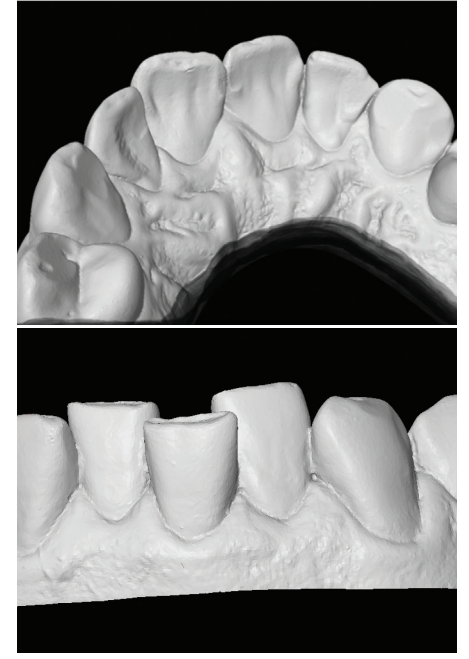

**Capture a minimum of 3–5mm of gingiva.**

- **6. The palatal rugae.**
- **7. Left and right bite scans are required to include 3 to 5 teeth in each scan to ensure proper occlusion.**

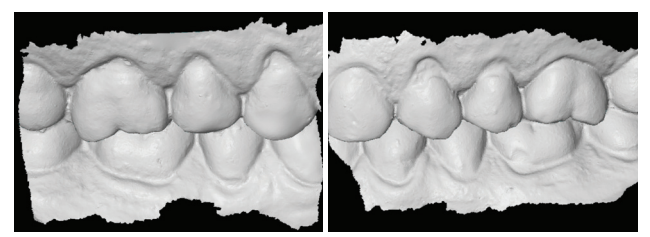

**Obtain patient's complete right (top) and left (bottom) bite registration scans.**

#### **Scan Criteria for Capturing a Full Arch Scan of a 3M™ Clarity™ Aligners Case (cont.)**

**Examples of "Rejected Scans"**

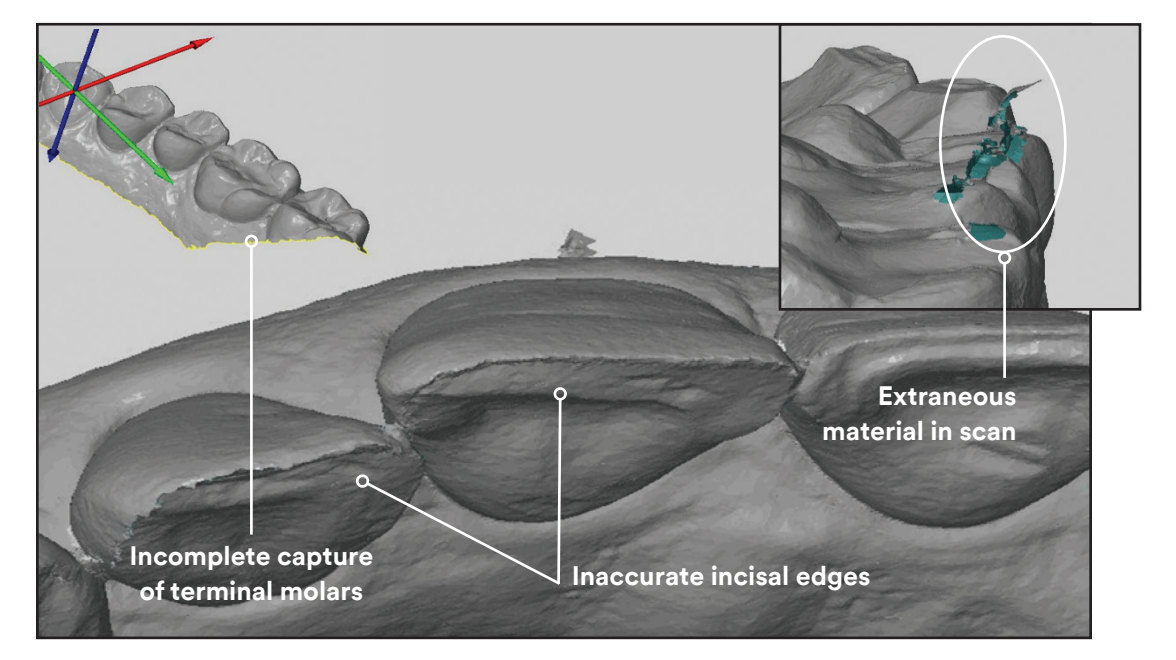

#### **Steps to Complete a Case**

- **1. Access Oral Care portal at OralCare.3m.com and select New Order from the Cases page.**
- **2. Select New Patient or Existing Patient and enter the patient information as required.**
- **3. Select Products and Shipping Information.**
- **4. Enter Dental Status.**
- **5. Select the Scan radio button under Intraoral Records.**
- **6. Select the 3Shape button under the Records section. This will connect to a list of patient scans that have been sent to your 3Shape Communicate account using the 3M Oral Care lab on the scanner.**

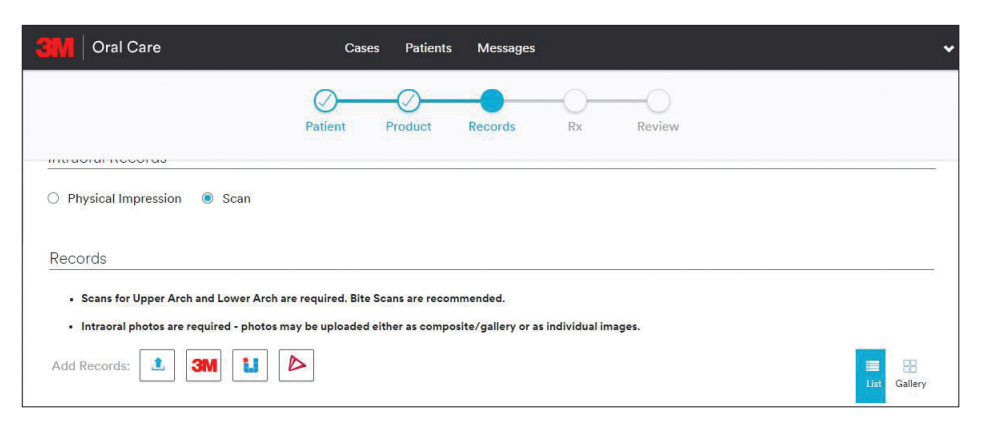

### **Steps to Complete a Case (cont.)**

**7. Select the scans from the list. This will initiate the upload process.**

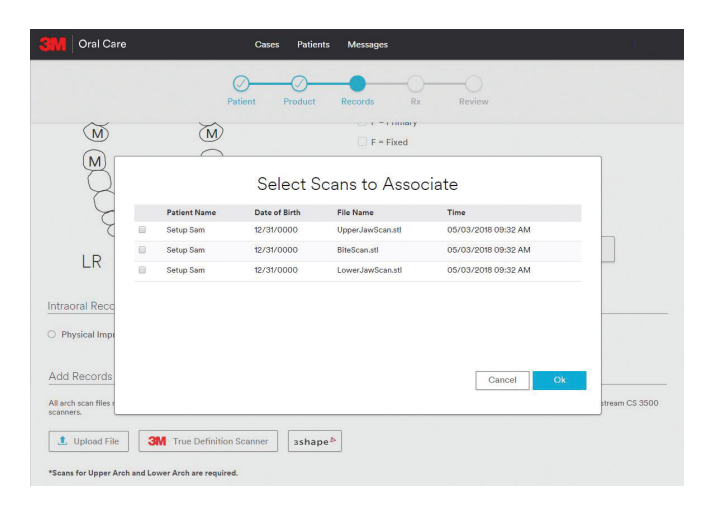

**Note: as an alternative: STL or PLY files can be exported from 3Shape Communicate. This will require the Ortho Analyzer™ software package. Contact 3Shape to determine the best method for exporting.**

**8. Record type is automatically selected by the program based on keywords in the file name. The record type can be edited as necessary by selecting the arrow on the record type.**

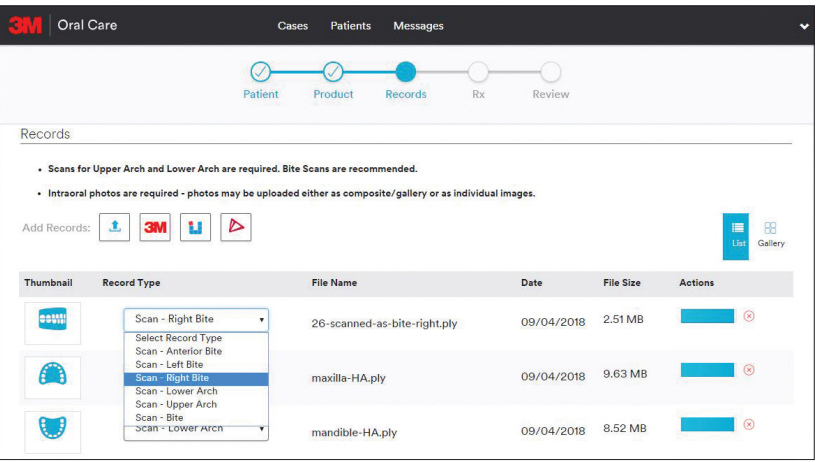

**9. Finalize the order by adding photos and x-rays (optional), completing the prescription and reviewing the order.**

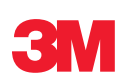

**3M Oral Care 2510 Conway Avenue St. Paul, MN 55144-1000 USA 3M.com/ortho**

#### **For more information contact 3M Oral Care at 1-800-276-8789**

3M and Clarity are trademarks of 3M. All other trademarks are the property of their respective owners. ©3M 2019. All rights reserved. Please recycle. (Rev. 09/2019)